# How to Make an Accessible Excel File for a PDF

## Start with Excel

#### Make sure the Source is Accessible

- Open the Accessibility checker and always have it on:
	- O Click on Review > Check Accessibility > Check Accessibility > to open the accessibility checker<br>
	File Home Insert Draw Page Layout Formulas Data Review View Developer Kutools <sup>nu</sup> Kutools Plus Help Acrobat Power Piv

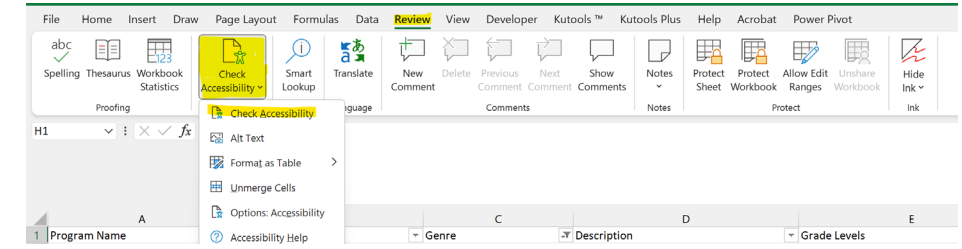

#### Things to Remember:

o

- Merged Cells are not accessible
- There are no layered heading or subheadings headers and detail rows need to be consistent and regular
- With a Table all content must me in the table with no other/extra content is allowed
- You can use headers and footers
- Prior to creating the PDF, you need to make sure the Excel print set up creates the document you would like:
	- o Are there print titles to repeat at the top
	- o Are the headers, footers, page numbers correct
	- o Are the margins good
	- o Is the page orientation (portrait or landscape) appropriate

#### When You have the Excel You Want

Select the entire content (CTRL-A) Insert Table:

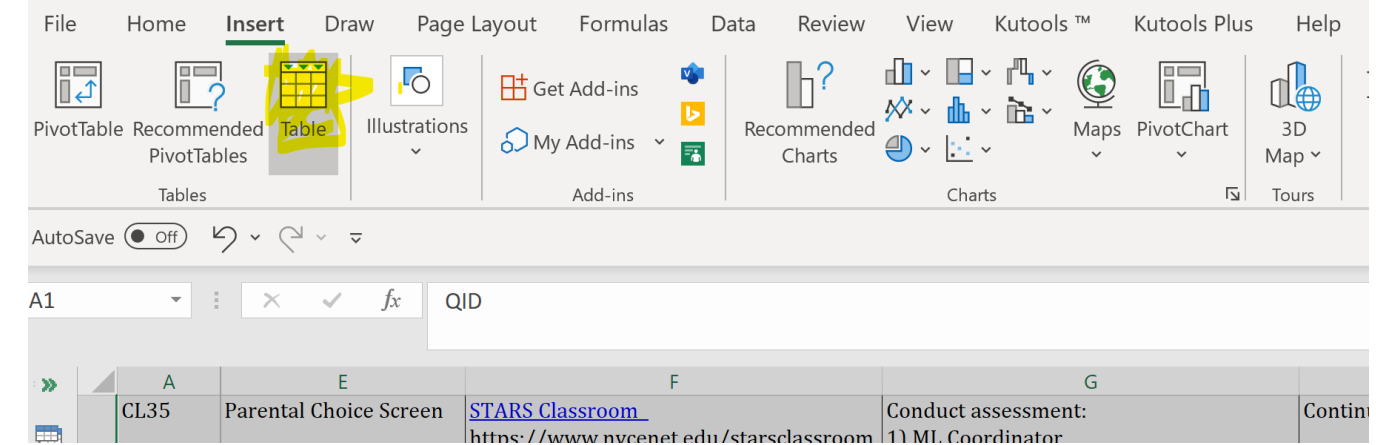

• Hit enter and the following pop up appears make sure My table has Headers is clicked on:

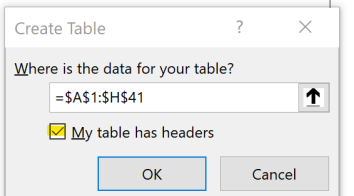

•

•

• Save the file and add a title Save As > More Options:

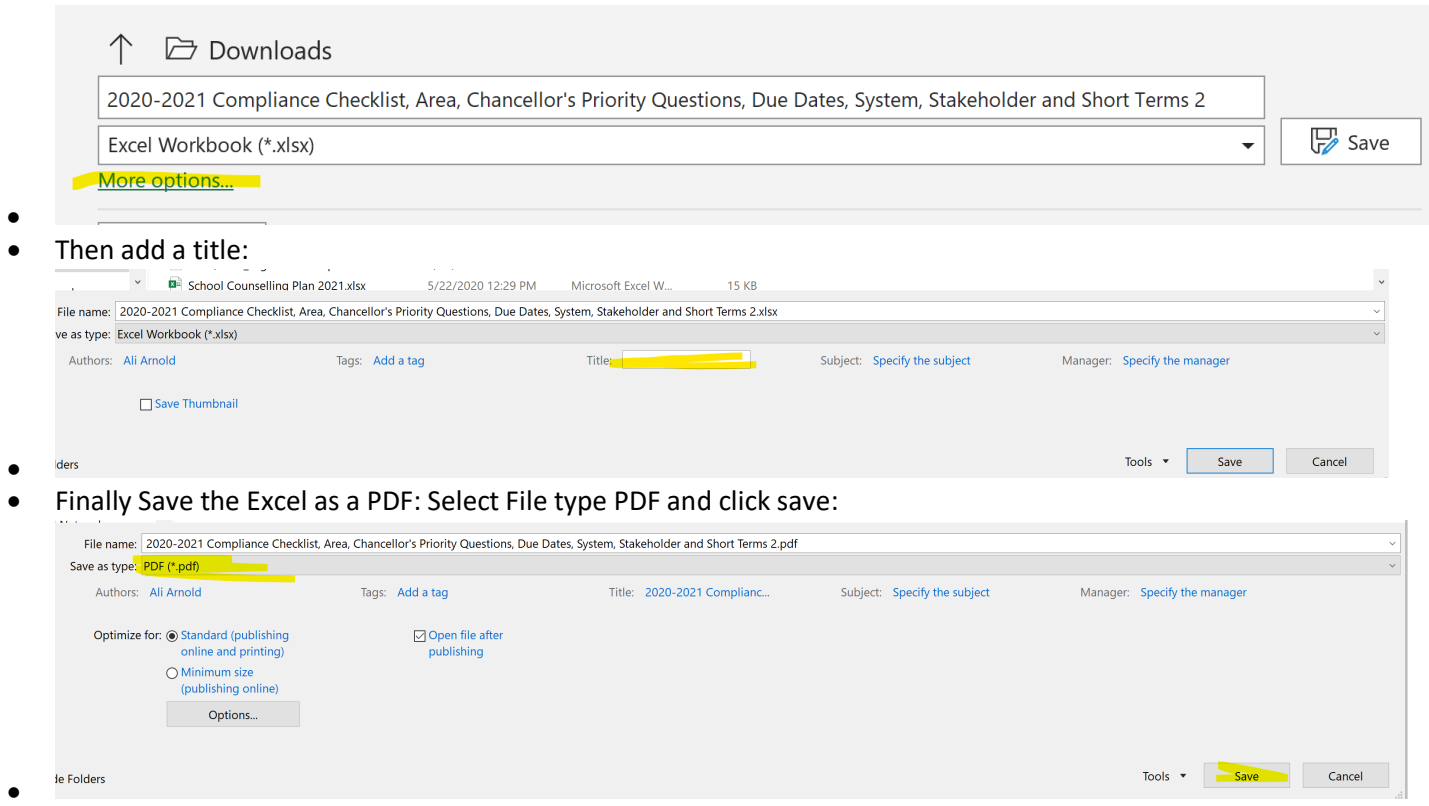

### Move to Adobe

Run the Accessibility Checker

• Solve all remaining issues

Insure there is at a minimum one and only 1 H1.

- In spreadsheet the H1 is normally found in the header and may not be tagged
- You can use the Reading Order function under Accessibilty to select the desired Text and tag it as the H1

See the document "Adobe Accessibilty Error Corrections" for the Adobe fixes.